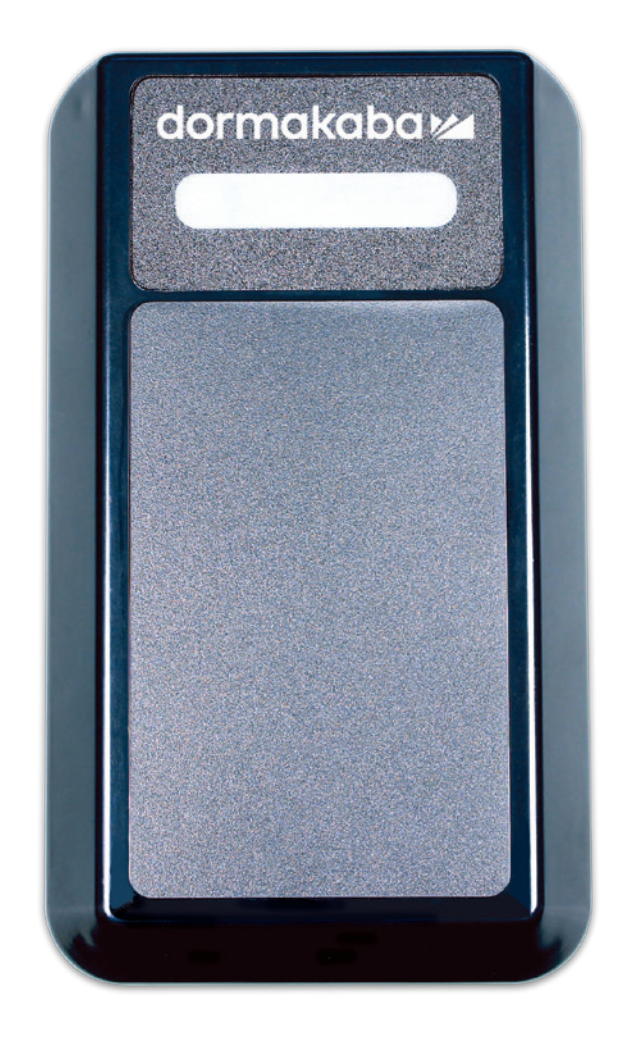

# dormakaba RFID Encoder System 6000

#### **Installation Instructions**

PK3695 - 2019 - 03

**EN**

dormakabaz

### **Table of Contents**

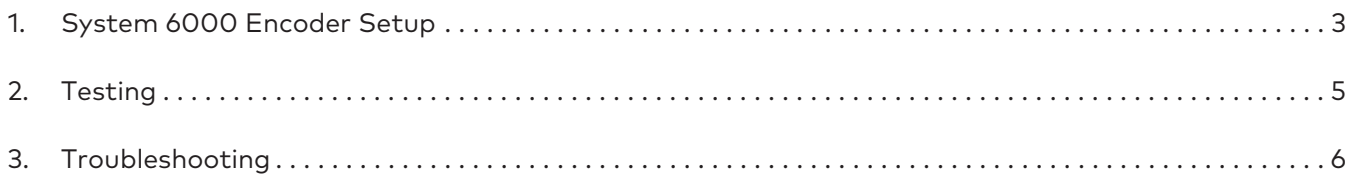

### **Parts List**

- dormakaba RFID Encoder (P/N: CE74750)
- Ethernet Cable (Optional) (P/N: 71590-10)
- USB A to Micro B USB cable (P/N: 71680)

#### **Prerequisites**

**Hardware:** dormakaba RFID encoder version 1.012 or greater.

**Software:** System 6000 version 5.6.8 or greater.

**Setup:** You can use the power over Ethernet (POE) to apply power on your device or use the USB cable connected to a 5V adapter.

The encoder communicates with a TCP/IP communication protocol.

The following ports must be open in the firewall:

TCP Port 28000 (Server Inbound)

TCP Port 9090 (Server Inbound)

# **System 6000 Encoder Setup**

1- Connect the USB cable to the computer and to the encoder.

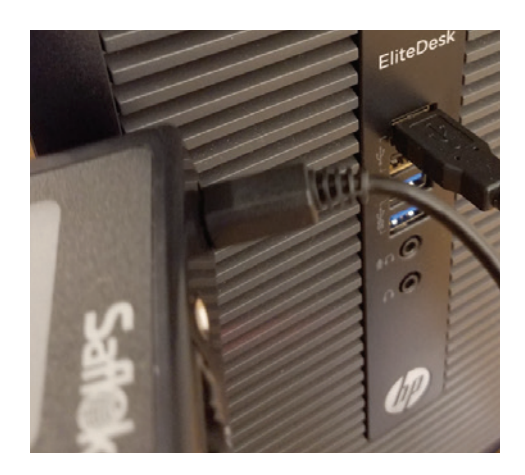

2 - Open the CRS program and log in. Choose the "Add" option under Settings.

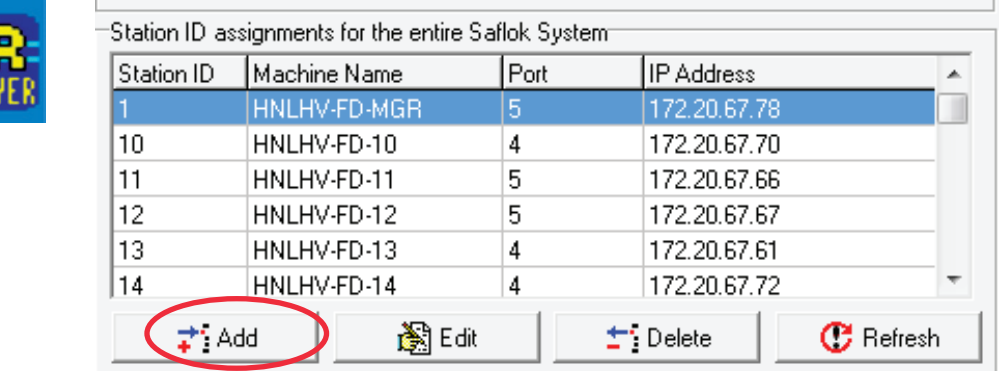

3 - Choose the "Kaba RFID" option under Network Encoder Type and press "Configure Kaba RFID".

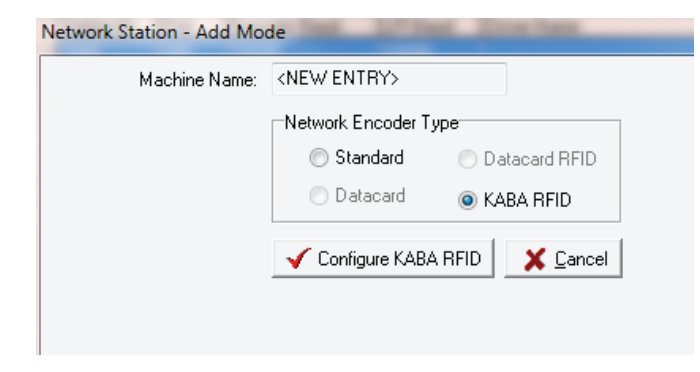

### **System 6000 Encoder Setup**

4 - Press the drop-down menu and select the encoder you would like to configure. (The encoders MAC address should appear).

Enter in a Station ID.

Choose either the TCP/IP configuration or the USB configuration.

Select "Obtain an IP address automatically" for DHCP Configuration.

**OR**

Enter specific IP configuration for Static IP.

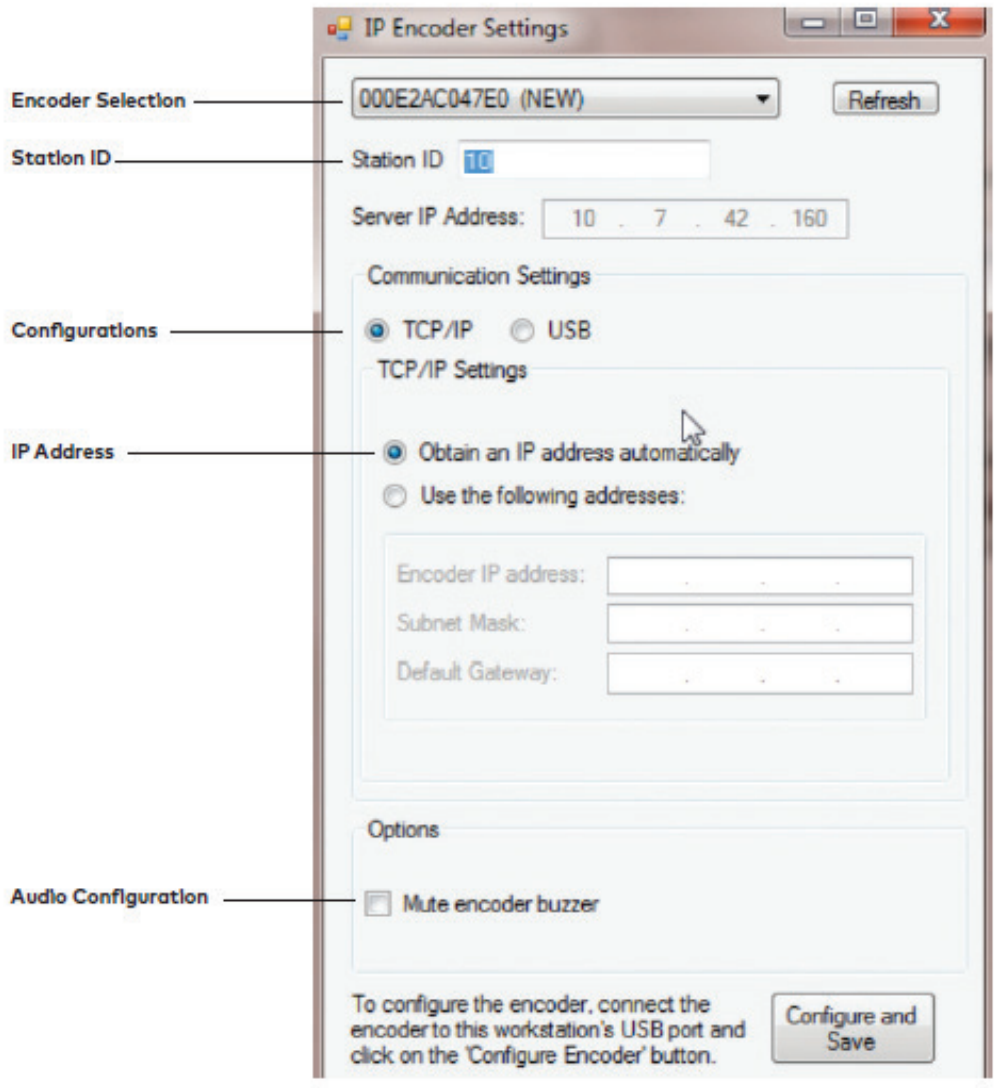

# **Testing**

1 - Log into Client, choose the System tab, and choose the Terminal Settings option. Set the Encoder Station to the new Encoder Station ID.

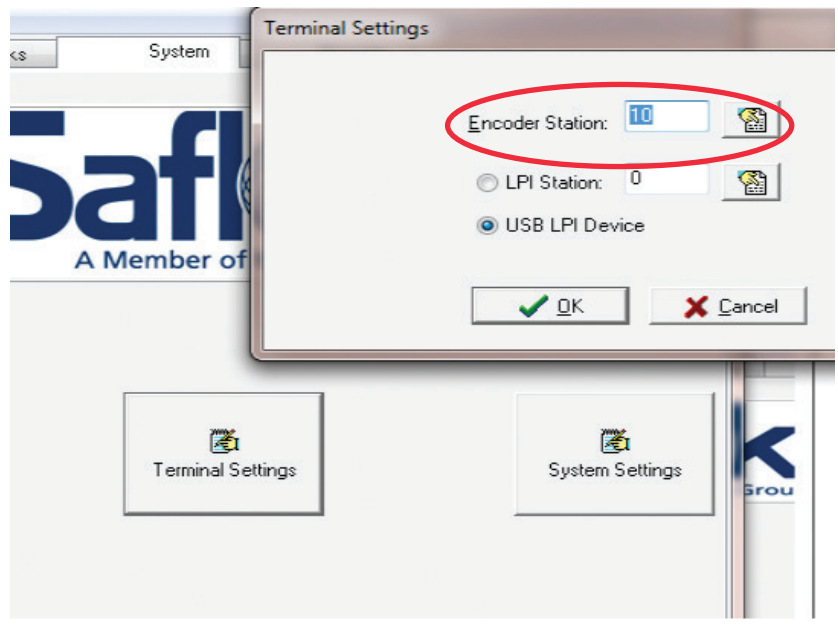

2 - Attempt a key interrogation to test the encoder connection.

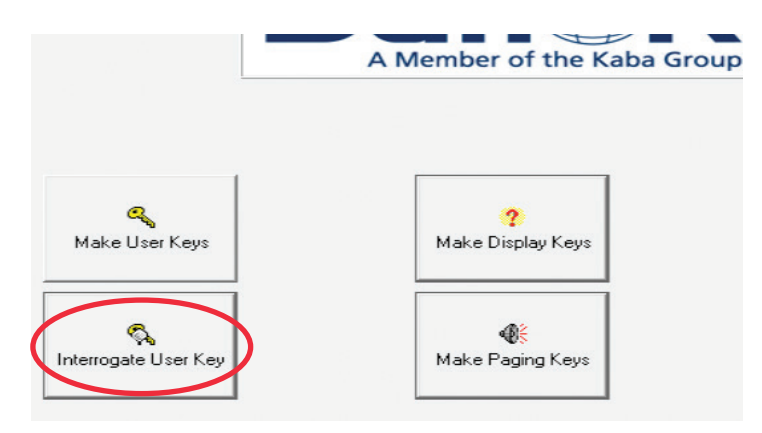

# **Troubleshooting**

USB cable must be attached whenever you are configuring the encoder.

After Configuration: Connect a USB Cable for USB communication or an Ethernet cable with POE for TCP/IP communication.

**\*\*Do not connect USB cable to PC when configured for TCP/IP communication\*\* \*\*If ethernet connection is not POE, use the included USB power adapter for power\*\***

#### **Connection Issues:**

- Ensure the encoder's Station ID is selected in the Client Terminal Settings
- Ensure that Kaba Encoder USB Bridge Service is running
- Ensure that Kaba IP Encoder Service is running (KIPES)
- Ensure the CRS is running
- Ensure you are using the correct cable (USB or Ethernet)
- Confirm that the minimum prerequisite software (System 6000 5.6.8.0) and firmware (Encoder V.1.012) is installed
- Remove the power from the encoder, wait five seconds and power it back up (Repeat as necessary)
- Restart KIPES and Kaba Encoder USB Bridge Service
- Restart PC

#### **Configuration Issues:**

- Make sure that the encoder is not already assigned in the CRS
- Make sure that the USB cable (P/N 71680) is attached. (Third party cables may not function properly)
- Ensure station ID entered was less than 16 characters
- If server not correctly assigned on workstation, do the following: Edit the Saflok.ini file located in the SaflokV4 folder to enter the server IP address under the database section. Save the file and test encoder function.

Example: [Database] LinkPath=\\xx.xxx.xxx.xx\SaflokData\ MsgLinkPath=\\xx.xxx.xxx.xx\SaflokData\

dormakaba USA Inc. Customer Services & Support Saflok: 1.800.999.6213 / + 1.248.837.3700

General Information: dormakaba.us Online Consumable Orders: www.saflokstore.com To access all of our easy steps, please visit our Support Website: www.kabalodgingsupport.com